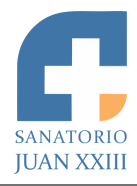

# **MANUAL INSTRUCTIVO TURNOS WEB** *2019*

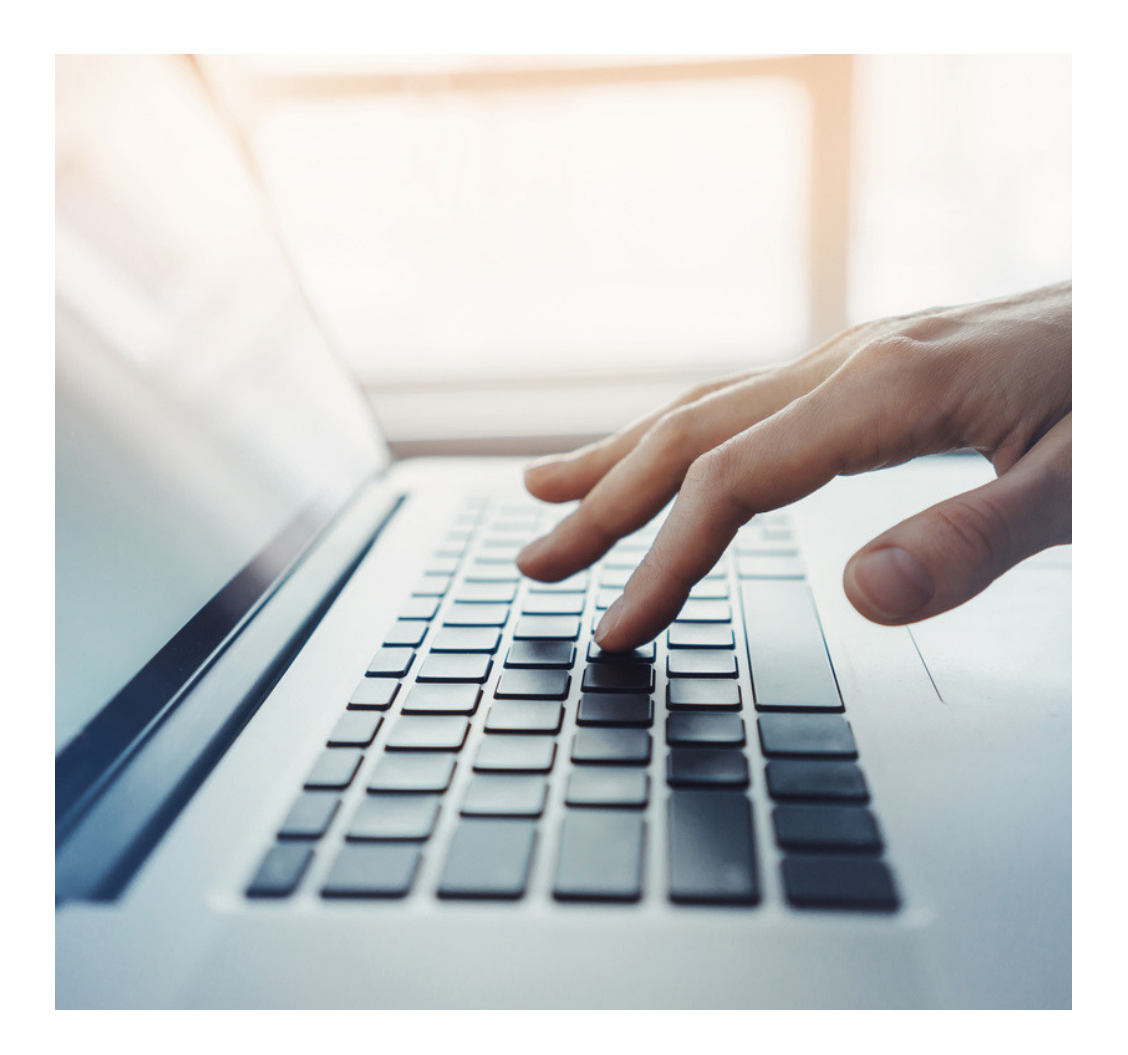

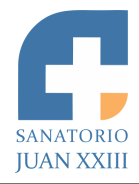

## **MANUAL INSTRUCTIVO TURNOS WEB**

#### **1. Registro**

Importante: Para registrarte, debe haber sido atendido al menos una vez en el Sanatorio. Si aún no posee usuario dentro del sistema de turnos, presione el botón "Si todavía no se ha registrado ingrese aquí".

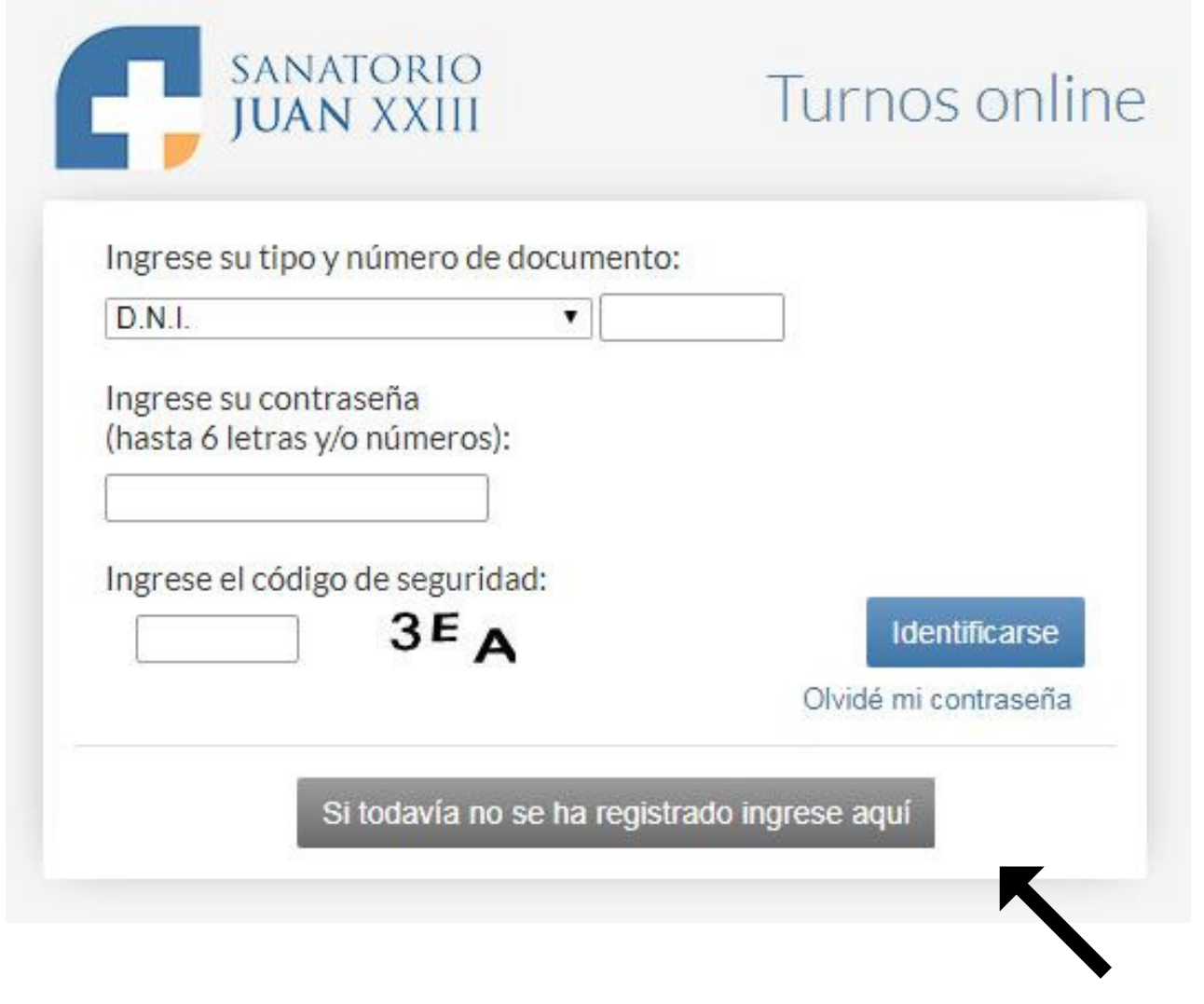

Presioná este botón para registrarte

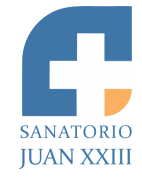

#### Luego se muestra la siguiente pantalla:

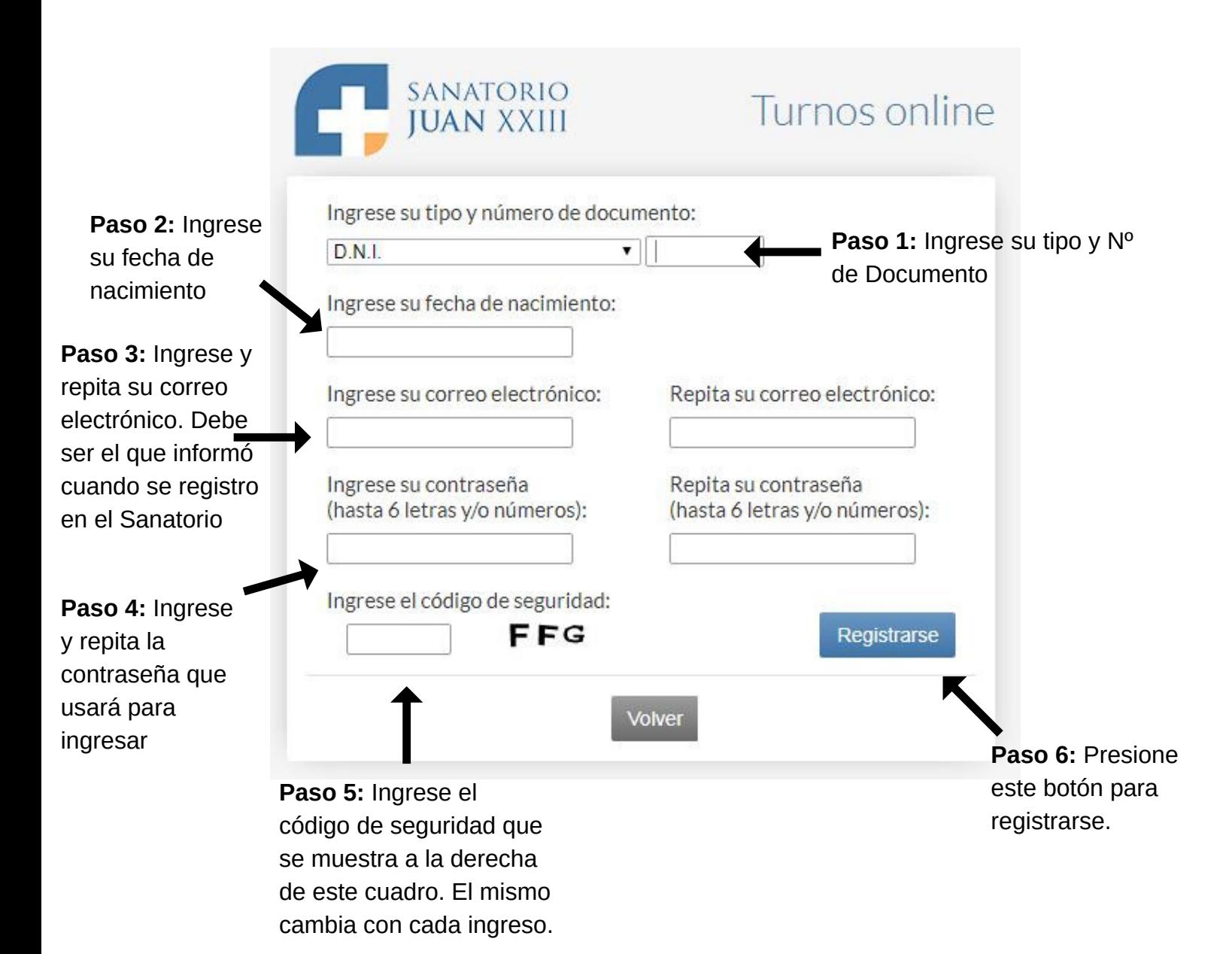

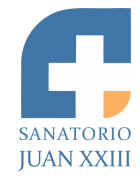

#### **2. Ingreso**

Si ya está registrado completa los siguientes datos:

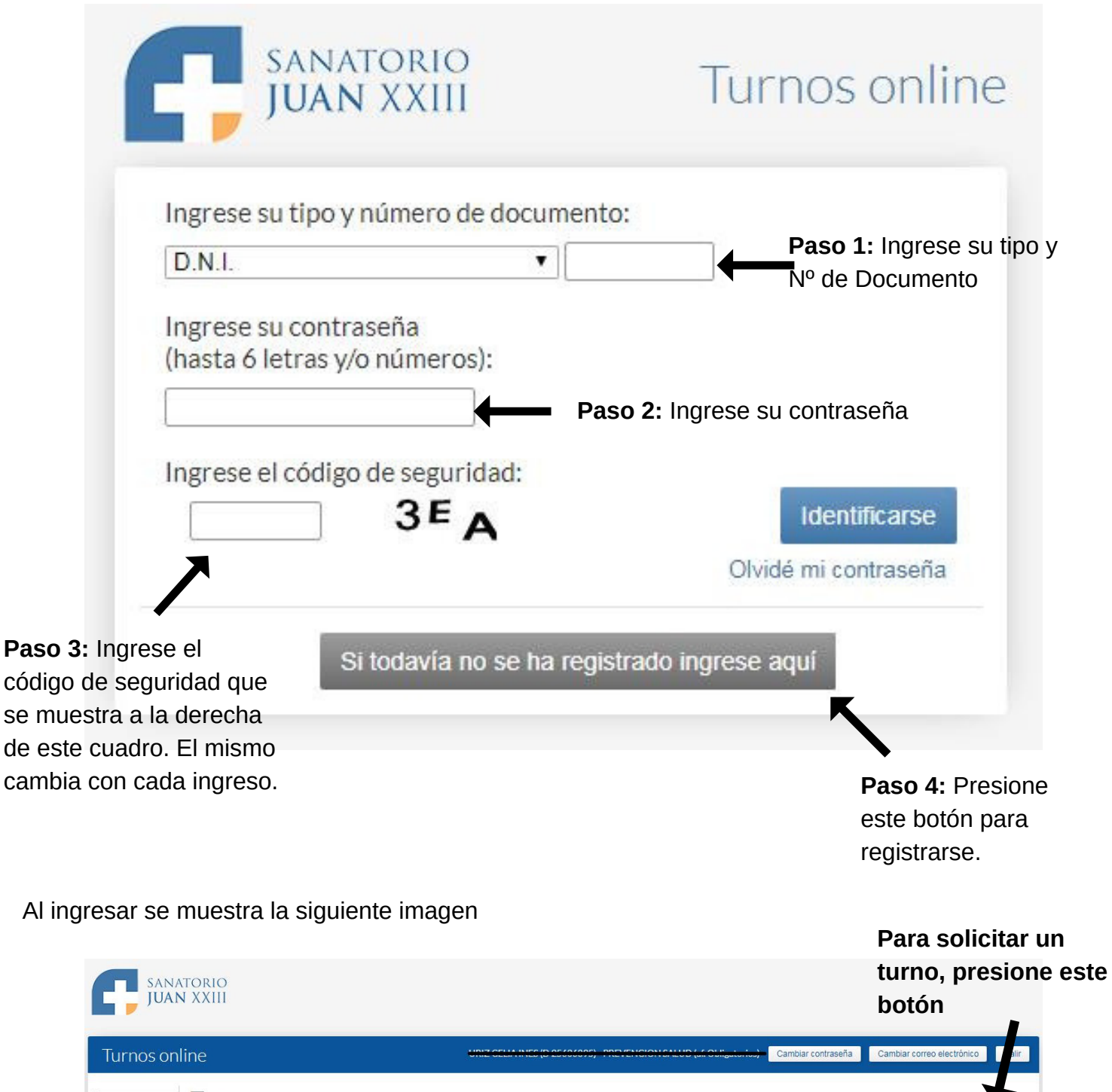

**Turnos** Turnos Seleccione X para Cancelar turno o el para Imprimir el recordatorio Solicitar nu No se encontraron turnos

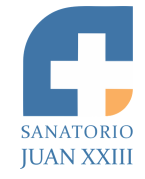

**Paso 1:** Elija el paciente para el que sacará el turno. Si tiene familiares a cargo, se mostrarán en este listado.

Escriba el nombre,

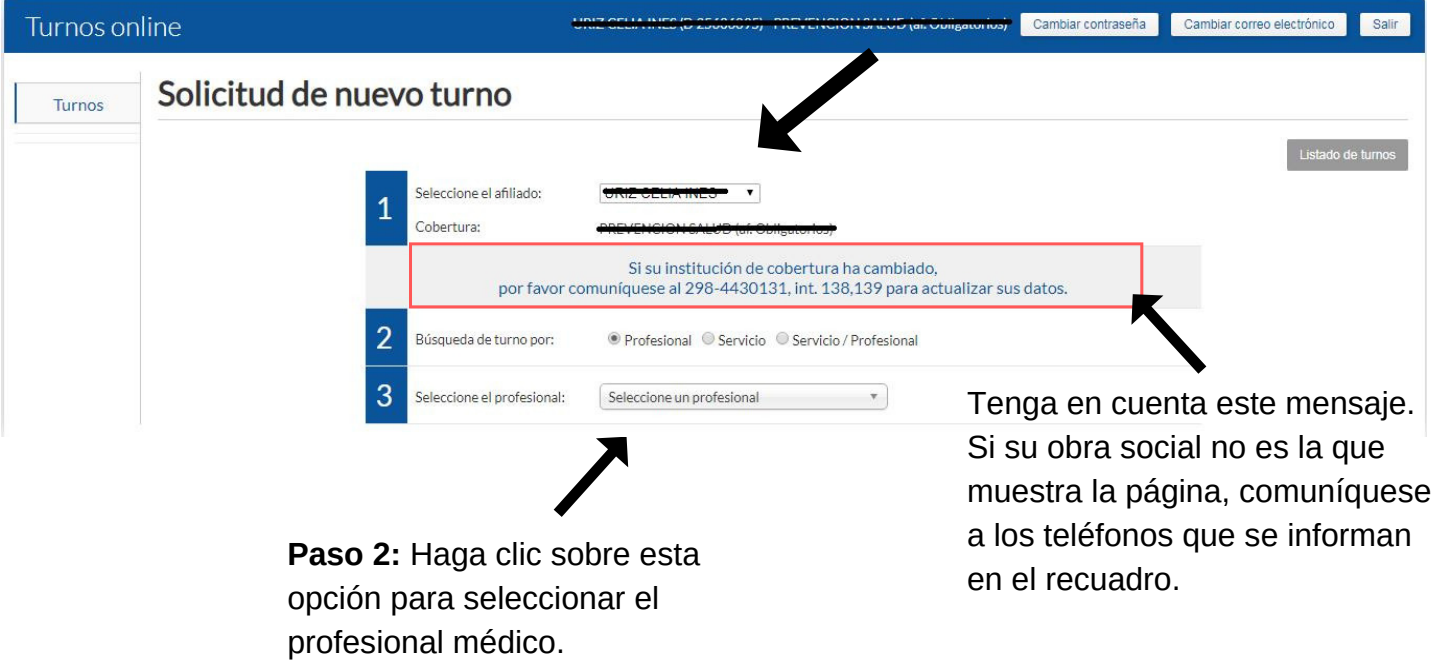

Luego se despliega una lista con los médicos que atienden en el Sanatorio.

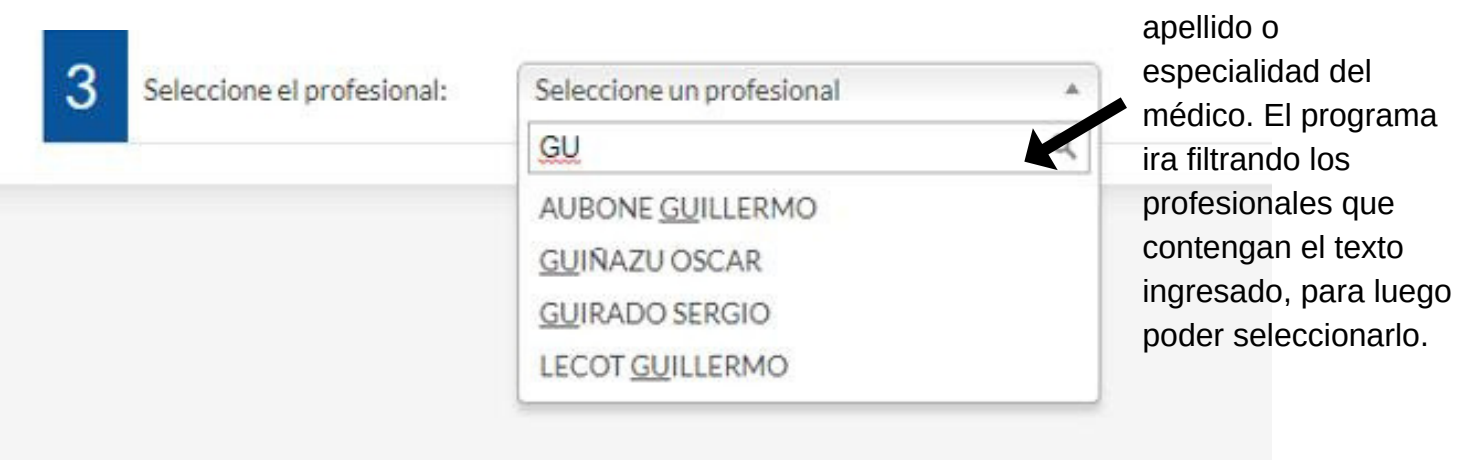

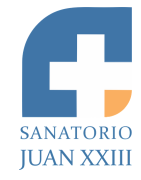

Al seleccionar el médico, el programa muestra el calendario para que pueda seleccionar el día del turno.

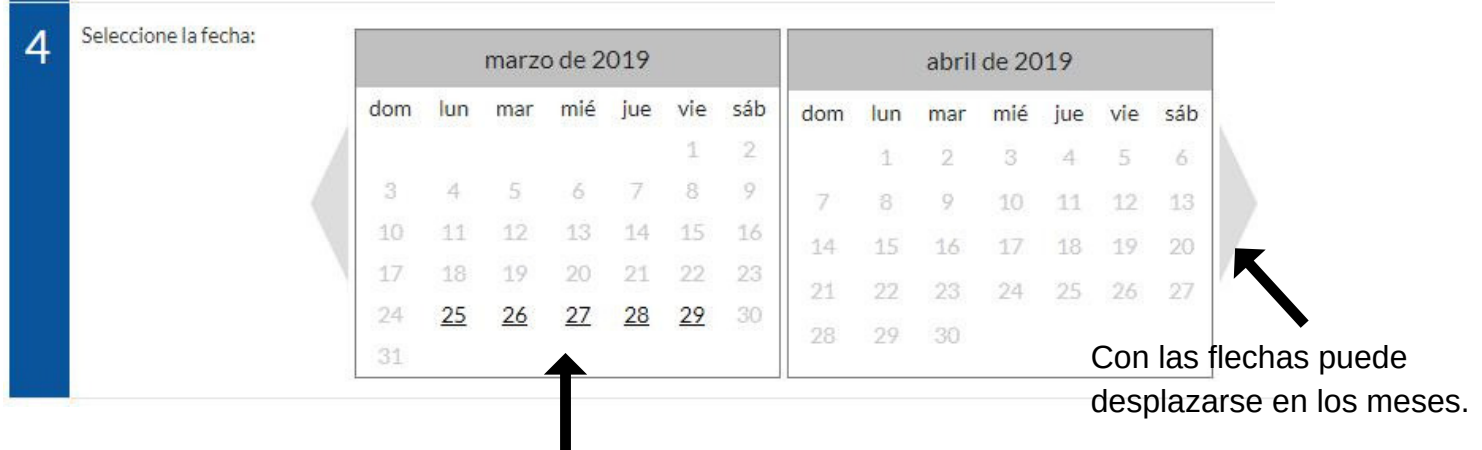

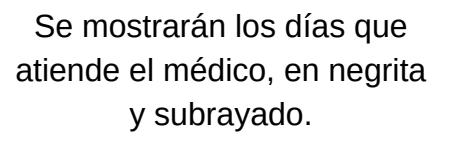

Una vez seleccionado el día, el programa muestra todos los horarios libres de ese día.

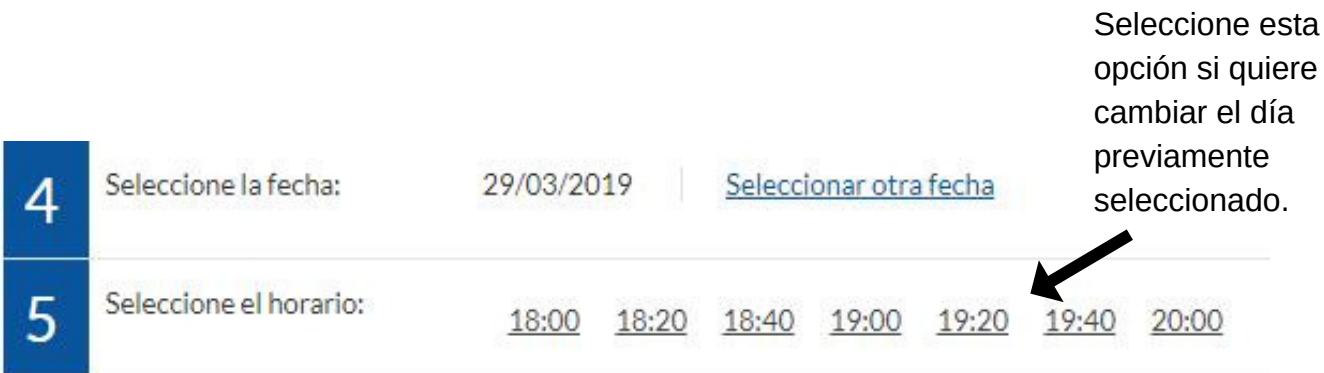

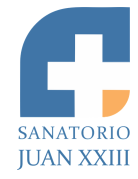

Una vez seleccionado el horario, el programa habilita la siguiente información a completar:

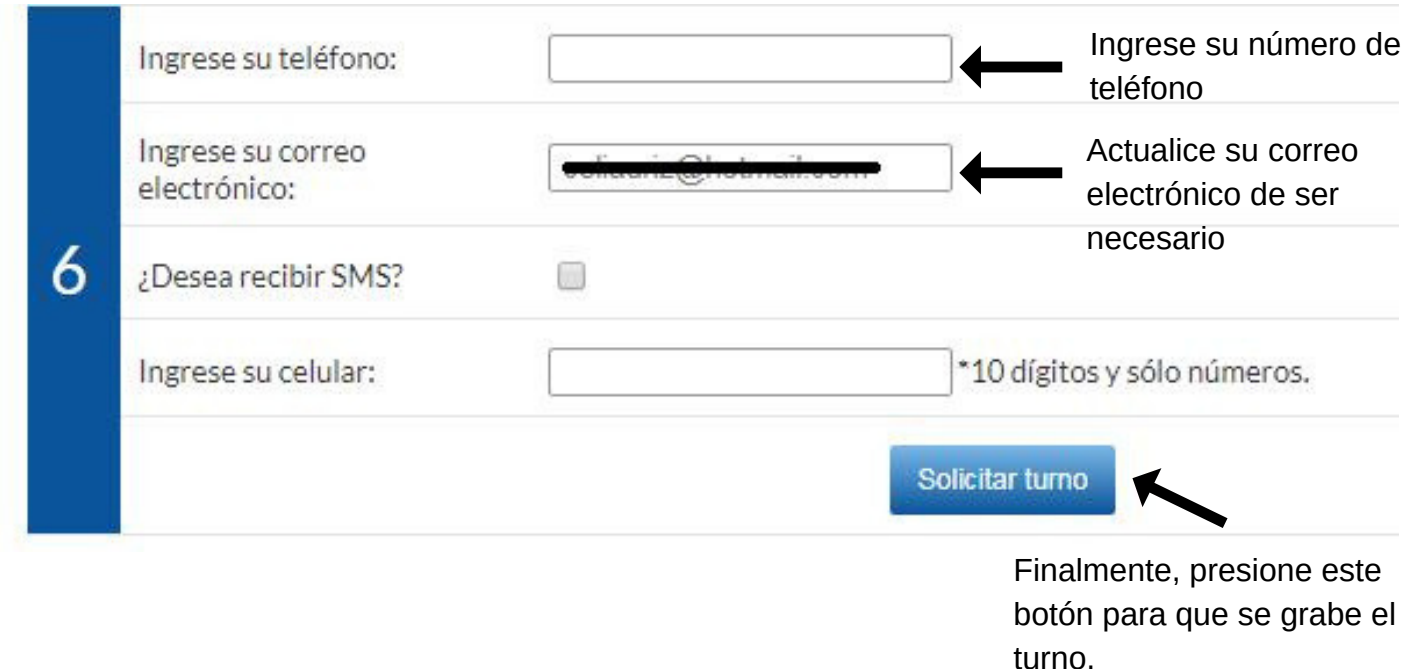

Al presionar el botón "Solicitar turno" el programa muestra una pantalla para imprimir el recordatorio del turno, en caso que se desee.

El sistema enviara por correo electrónico la confirmación del turno.

### **Cancelación de Turno o Reimpresión de Recordatorio**

Al ingresar al programa, se muestra un listado de los turnos solicitados. Una vez que identifica el turno, para cancelarlo presione el icono de la cruz roja; o si desea reimprimir el recordatorio del mismo, presione el icono de la impresora.

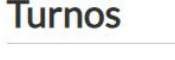

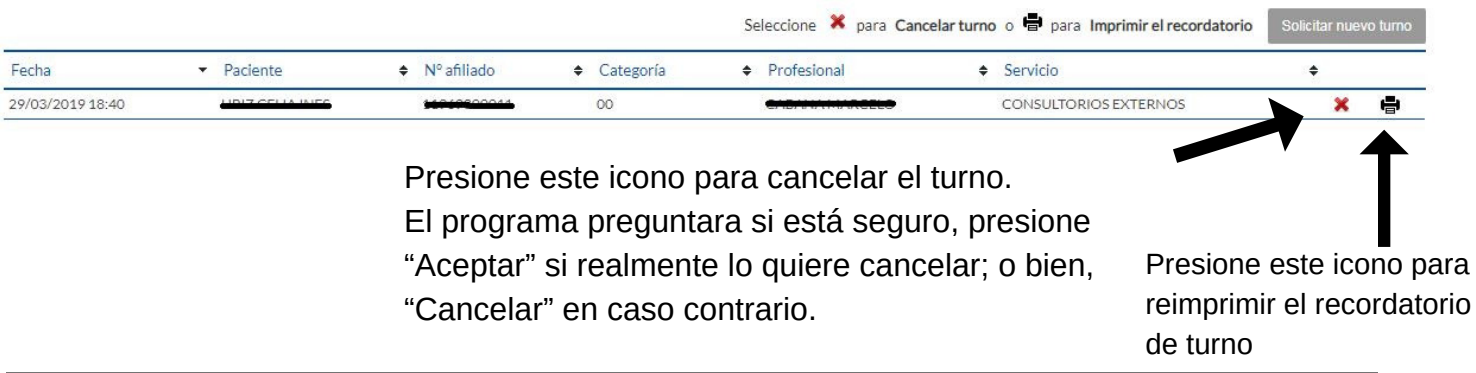